## **MT4 Supreme Edition Mini Terminal**

่ในคู่มีอนี คุณจะพบคำแนะนำในการติดตั้งและใช้งาน MT4 Supreme Edition ขั้นตอนการติดตั้งและการใช้งานจะเหมือนกันสำหรับ **MT5 Supreme Edition ให**ม เพียงใช้คำแนะนำที่อธิบายไว้ใน MetaTrader 5 Supreme Edition ของคุณตามลำดับ

### **1. การเปิด Mini Terminal**

[ดาวนโหลด](https://admiralmarkets.sc/th/trading-platforms/metatrader-se) MT4 Supreme Edition และตรวจสอบวา MetaTrader 4 ปิดอยูในระหวางข้ันตอนการติดต้ัง

ี่ ในกรณีที่คุณติดตั้ง MetaTrader 4 ในระบบของคุณไว้หลายเวอร์ชั่น คุณสามารถค้นหาโฟลเดอร์ติดตั้งที่ถูกต้องได้ด้วยปุ่ม *ค้นหา* MetaTrader

ทําตามคําแนะนําจนกวาการติดต้ังจะเสร็จสิ้น จากน้ันเริ่มตน MetaTrader 4 อีกคร้ัง

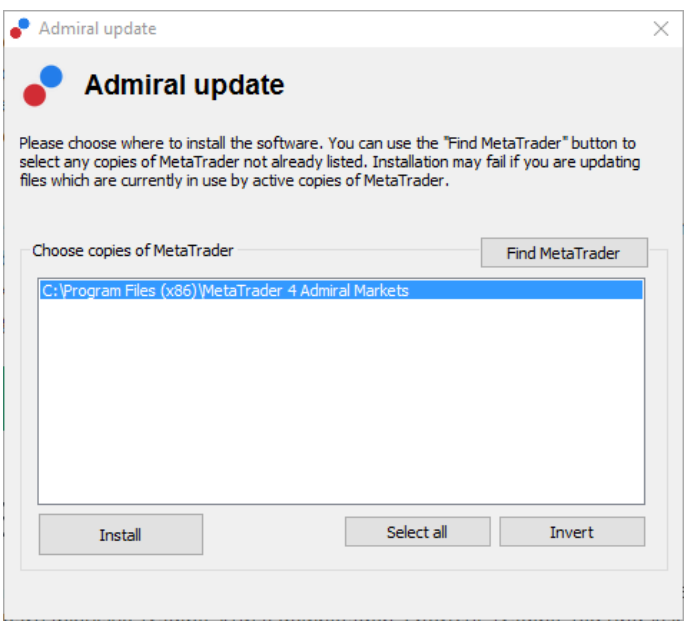

ณ เวลานี้การทํางานของ MT4 Supreme Edition ใชงานไดกับ Windows เทาน้ัน

หากตองการเปิด Mini Terminal คุณจะตอง:

- 1. เปิดกราฟใหมหรือคลิกกราฟที่มีอยูใน MetaTrader 4 (MT4) และ
- ี่<br>2. คันหา *Mini terminal* ในรายชื่อของ Expert Advisor (EA) ที่อยู่ในหน้าต่างนำทาง

คราวนี้เลือก:

- 1. ดับเบิ้ลคลิก จากน้ันลากไปบนกราฟ หรอื
- 2. คลิกขวาก่อนที่จะเลือก*แนบเข้ากับกราฟ*จากเมนบริบท

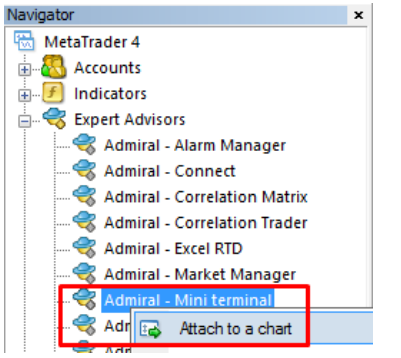

โปรดทราบว่าคุณสามารถเปิดใช้ได้เพียงหนึ่ง EA ต่อกราฟใน MT4 หากมีการเปิดใช้ EA ในกราฟอย์แ แลว การเพิ่ม Mini Terminal จะแทนที่ EA ที่มีอยู

หากตองการเปิดใชท้ัง Mini Terminal และ EA อ่ืนเพียงแคเปิดมากกกวาหน่ึงกราฟ

## **2. การวางคําส่ังเทรดวย Mini Terminal**

### **2.1.การวางคําส่ังซ้ือ/ขาย**

เมื่อ Mini Terminal ทำงานแล้ว คณสามารถวางคำสั่งซื้อและขายได้โดยใช้ป่ม *ชื้อ*และ*ขาย*ขนาดใหญ่

คุณจะต้องการวางคำสั่งซื้อหากคุณคาดว่าราคาจะปรับขึ้น หรือคำสั่งขายหากคาดว่าจะปรับลง

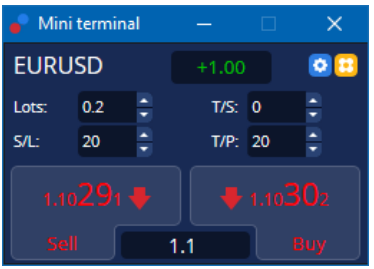

MT4 จะแสดงเส้นประแนวนอนตามปกติในกราฟสำหรับแต่ละคำสั่ง เช่นจุดเข้า, stop-loss และ take-profit หากมี

ตัวบอกสถานะที่ด้านบนของ Mini Terminal จะแสดงสถานะสุทธิของคุณในปัจจุบัน เช่น +0.10 หากคุณซื้อ 0.1 ล็อต, หรือ -0.10 หากคุณขาย 0.1 ล็อต

สเปรดปัจจุบันจะแสดงเป็นตัวเลขระหวางปุมซ้ือกับขาย

คุณสามารถควบคุมจํานวนล็อตสําหรับคําส่ังใหมและต้ังคา stop-loss (S/L), take-profit (T/P) หรอื trailing stop (T/S) ้ เดิโดยตรงเมอวางคำสั่งเรมแรก คุณทำเชนนี้ได้ผานทางชองป้อนข้อมูลด้านบนปุ่ม*ซ้อ*และ*ขาย* 

#### **2.2.เคร่ืองคํานวณการเทรด**

คุณสามารถเปิดเครื่องคำนวณสำหรับทุกช่องเหล่านี้ได้โดยการกด*ปุ่ม Ctrl* ค้างไว้แล้ว*ค*ลิกซ*้าย*ช่องที่เกี่ยวข้อง ยกตัวอย่างเช่น:

- 1. หากคุณวางแผนที่จะเทรด 0.25 ล็อตและคุณตองการต้ัง stop-loss โดยมีจํานวนที่แนนอนเทากับ €100 หรอืเปอรเซ็นตของเงินทุน คุณสามารถ
- 2. *ctrl+ค*ลิก ในชอง S/L เพื่อเปิดเครื่องคำนวณและให้ระบบคำนวณจำนวนที่แน่นอนของ pip

หากการคำนวณที่แน่นอนไม่สามารถทำได้เนื่องจากข้อจำกัดด้านขนาดสำหรับการเทรด (เช่น เฉพาะล็อตเต็มจำนวนสำหรับ CFD) ระบบจะปัดเศษลงโดยประมาณ

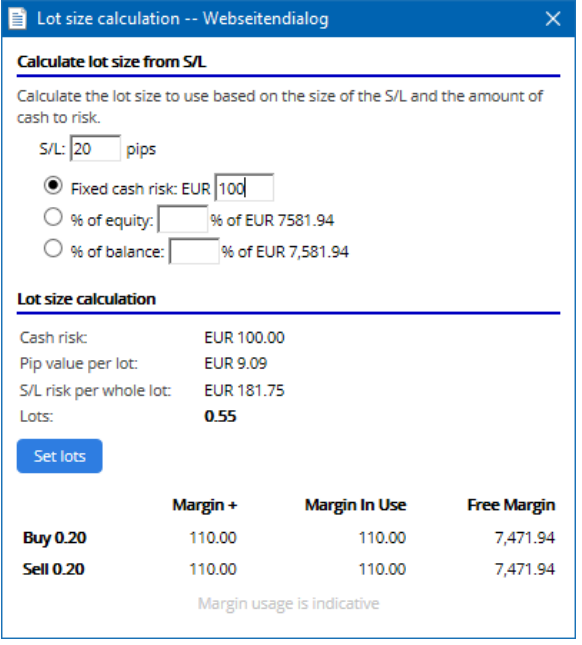

เครื่องคำนวณจะให้ข้อมูลเกี่ยวกับหลักประกันที่ต้องการสำหรับคำสั่งใหม่หากคุณ*ctrl+ค*ลิกช*่*องล็อต

### **2.3.เคร่ืองคํานวณหลักประกัน**

โดยการคลิกปุ่ม*เครื่องมือ* คุณสามารถเข้าถึงฟังก์ชั่นการทำงานเพิ่มเติมของ Mini Terminal ได้

เคร่ืองคํานวณหลักประกันชวยคํานวณหลักประกันสําหรับการเทรดใหมแบบเรียลไทม คําส่ังที่เรียกใชอยูในขณะนี้จะมาการเรียกเก็บเงินจากบัญชีของคุณ

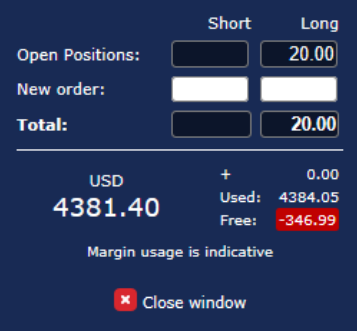

ตรวจสอบว่าขนาดของคำสั่งที่ต้องการเหมาะสมกับบัญชีของคุณหรือไม่และตรงตามข้อกำหนดด้านหลักประกันหรือไม่

### **2.4.การวางคําส่ังที่รอดําเนินการ**

คุณสามารถวางคำสั่งที่รอดำเนินการ (จำกัดและหยด) ได้โดยการคลิกที่ <mark>ป</mark>ี ปุ่ม

เป็นไปได้ที่จะเลือกประเภทของคำสั่ง จุดเข้า stop-loss และ take-profit เป็นต้น

จดเข้าสำหรับคำสั่งที่รอดำเนินการสามารถกำหนดเป็นอัตราคงที่ (เช่น 1.2351) หรือเป็นจำนวน pips ก็ได้ ยกตัวอย่างเช่น:

- 1. หากคุณเลือก Buy Limit และต้องการตั้งค่าไว้ที่ 20 pips เช่นนั้นแล้ว
- 2. คำสั่งจำกัดจะตั้งค่าไว้ที่ 20 pips ใต้อัตราในปัจจุบัน

#### **2.4.1.การวางคําส่ังที่รอดําเนินการโดยตรงจากกราฟ**

คุณสามารถสรางคําส่ังที่รอดําเนินการไดจากกราฟ

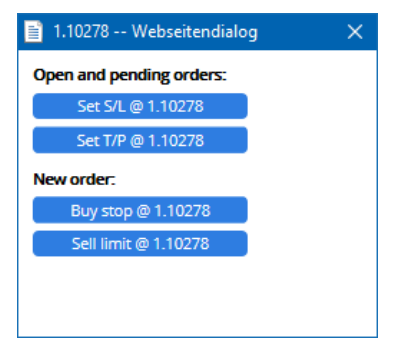

หากคณ *ctrl+ค*ลิก บนกราฟ หน้าต่างเล็กๆ จะปรากฏขึ้น ให้คุณสร้างคำสั่งที่รอดำเนินการในราคาที่เลือก

หากราคาที่คุณต้องการสูงกว่าราคาปัจจุบัน คุณสามารถสร้าง Buy Stop หรือ Sell Limit ได้

หากราคาที่คุณต้องการต่ำกว่าปัจจุบัน คุณจะสามารถสร้าง Buy Limit หรือ Sell Stop ได้

คุณสามารถใช้เครื่องหมายชี้ตำแหน่งในแถบเมนู MT4 หรือปุ่มกลางของเมาส์เพื่อทำเครื่องหมายราคาหรืออัตราที่ต้องการได้อย่างแม่นยำ

### **2.5.คําส่ัง One-cancels-other (OCO)**

คุณสามารถหาคำสั่ง OCO ได้โดยคลิกที่ <mark>เว</mark> และเลือกคำสั่ง OCO จากเมนูประเเภทคำสั่งแบบดร็อปดาวน์

โดยจะมีคำสั่ง OCO อยุส สองประเภท

- 1. *OCO Breakout* ให้คุณระบุสองราคาหรือสองคำใน pips ด้านไดด้านหนึ่งของราคาปัจจุบัน Mini Terminal จะวาง Buy Stop และ Sell Stop ตามนั้น เมิ่อเป็นไปตามหนึ่งในค้าสั่งที่รอดำเนินการ อีกคำสั่งจะถูกยกเลิกโดยอัตโนมัติ โดยท่ัวไปคุณจะใชคําส่ังนี้เม่ือคาดวาจะมีการเคล่ือนไหวของราคาที่สําคัญ แตไมทราบวาทิศทางจะปรับข้ึนหรือปรับลง เชน การเทรดตามขาว หลายๆ กลยุทธการเทรดองตามการเทรด Breakout และฟังก์ชันนี้มีอินเทอร์เฟซที่สะดวกสำหรับการนั้น
- 2. *OCO Reversion* แจ้ง Mini Terminal ให้วางคำสั่ง Buy Limit และ Sell Limit แทนการวางคำสั่ง Buy Stop และ Sell Stop โดยท่ัวไปคุณมักจะใชคําส่ังนี้หากคาดวาจะมีการเคล่ือนไหวไปในทิศทางใดทิศทางหน่ึงตอดวยการยอนกลับมายังราคาในปัจจุบัน เชน การกระเดงออกจากระดับสูงสุดหรือต่ําสุดของเม่ือวานนี้

### **2.6.เทมเพลตคําส่ัง**

หากคุณพบว่าตัวเองใช้บางคำสังเป็นประจำ (เช่น ใช Buy Limit 20 pips ใต้ราคาปัจจุบัน พรอมดวย 100-pip S/L และ T/P) คุณสามารถบันทึกเป็นเทมเพลตเพ่ือการเรียกใชใหมไดอยางรวดเร็วในอนาคต เพียงแค:

- 1. คลิก <mark>3</mark> จากนั้น
- 2. กรอกรายละเอียดในแบบฟอร์ม*คำสั่งใหม่* และ
- 3. คลิกปุ่ม*บันท<sup>ี</sup>กเทมเพลต*แล้วเลือกชื่อสำหรับพรีเซ็ต

จากนันคุณจะสามารถใช้เทมเพลตที่บันทึกไว้ได้อย่างรวดเร็วในอนาคตโดย:

- 1. ctrl+คลิก จากน้ัน
- 2. เลือกเทมเพลตที่บันทึกไวจากรายการ และ
- 3. คําส่ังของคุณจะถูกกรอกโดยอัตโนมัติ

โปรดทราบวาโปรแกรมจะไมขอการยืนยันเพิ่มเติมหากคุณวางคําส่ังดวยวิธีนี้

## **3.การปิดคําส่ัง**

หากต้องการปิดสถานะที่เปิดอยู่:

- 1. คลิกที่เคร่ืองหมายสถานะที่ดานบนสุดของ Mini Terminal (ขอความที่เขียนวา +0.10, -0.50 เป็นตน) และ
- 2. สไลดเปิดแผงตัวเลือก

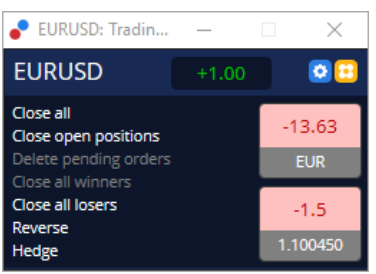

แผงแสดงความสามารถในการทํากําไรของคําส่ังของคุณเป็นเงินและ pips ราคาที่ต่ํากวากําไรใน pips คือราคาเขาเฉลี่ยของสถานะหากมีคําส่ังที่เปิดอยูมากกวาหน่ึงคําส่ัง

ที่นี่คุณสามารถเลือกที่จะปิดคำสั่งของสัญลักษณ์ที่เปิดอยู่ (การเทรดที่กำไรหรือขาดทุนทั้งหมด) หรือเพ่ือปองกันความเสี่ยงหรือกลับตัวของสถานะที่เปิดอยู

MT4 มีฟีเจอร์ทันสมัยมากมายสำหรับการปิดคำสั่ง เช่น:

- 1. *ปิดทั้งหมด -* ปิดสถานะรวมถึงคำสั่งที่รอดำเนินการทั้งหมด
- 2. ปิดสถานะที่เปิดอยู่ ปิดการเทรดที่ทำงานอยู่ทั้งหมด (คำสั่งที่รอดำเนินการยังคงเปิดอยู่)
- 3. *ลบคำสั่งที่รอดำเนินการ* ลุบเฉพาะคำสั่งที่รอดำเนินการเท่านั้น
- 4. ปิดกําไรท้ังหมด ปิดคําส่ังที่ทํากําไรที่เปิดอยูท้ังหมด
- 5. ปิดขาดทุนท้ังหมด ปิดคําส่ังที่ขาดทุนที่เปิดอยูท้ังหมด
- 6. ยอนกลับ ปิดสถานะในปัจจุบันและเปิดคําส่ังใหมในทิศทางตรงกันขามกับตลาด ดวยปริมาณที่เทากัน
- 7. ป้องกันความเสี่ยง เปิดคำสั่งใหม่ในปริมาณที่เท่ากันในทิศทางตรงกันข้ามกับตลาด โดยไม่ปิดคำสั่งในปัจจุบัน

คุณสามารถปิดคําส่ังแตละรายการไดโดยใชหนาตาง MT4 ปกติหรือใชการต้ังคา สว นขยาย และพรเีซ็ตสําหรับการเทรดตางๆ ของ Mini Terminal

## **4.การแกไขคําส่ัง**

คุณสามารถเปลี่ยนคําส่ัง S/L หรอื T/P ไดดวยการลากเคร่ืองหมาย โดยใชที่ควบคุมดานขวามือของเคร่ืองหมาย

นอกจากนี้ยังสามารถลากราคาเข้าของคำสั่งที่รอดำเนินการได้ แต่คุณไม่สามารถย้ายราคาเข้าของสถานะที่เปิดอยู่ได้

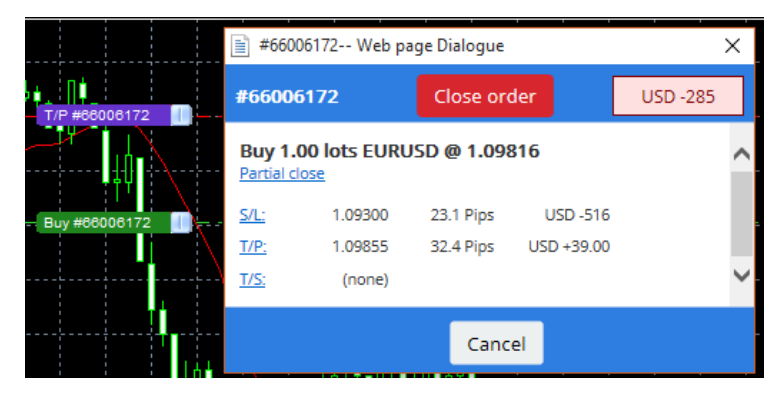

หากคุณลากเครื่องหมายไปยังระดับที่ไม่ถูกต้อง (เช่น คุณลาก S/L ไปอีกด้านหนึ่งของราคาตลาดในปัจจุบัน) ระบบจะถามคุณวาตองการปิดคําส่ังหรือไม

คุณสามารถยกเลิกการลากที่ดำเนินการอยู่ได้โดยใช้ปุ่ม Esc เมื่อคลิกหนึ่งในป้ายกำกับ คุณจะเปิดหนาตางใหมพรอมขอมูลเพิ่มเติมและตัวเลือกคําส่ังเพิ่มเติม

### **4.1.เปลี่ยน S/L หรอื T/P - คําส่ังที่เปิดอยูท้ังหมด**

คุณสามารถเปลี่ยน S/L หรอื T/P ในคําส่ังที่เปิดอยูท้ังหมดไดโดยการคลิกที่กราฟ เล่ือนเมาสไปที่ราคาที่คุณตองการต้ัง S/L หรอื T/P

(ใช้เครืองหมายชีตำแหน่งของ MT4 เพื่อการกำหนดเป้าหมายที่แม่นยำ) จากนัน *ctrl+ค*ลิก นี่เป็นวิธีเดียวกับการวางคําส่ังที่รอดําเนินการ

จากหน้าต่างที่ปรากภขึ้น ให้คลิกที่ปุ่ม *S/L* หรือ *T/P* แล้ว S/L หรือ T/P จะย้ายไปยังราคาใหม่ที่เลือกโดยอัตโนมัติ

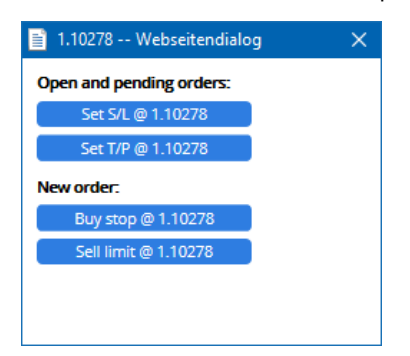

ยกตัวอย่างเช่น:

- ี 1. คุณสามารูถ *ctrl+ค*ลิก แท่งระดับสูงสุดหรือตำสุด และ
- 2. ตั้ง S/L หรือ T/P กับราคานั้น หรือ
- 3. ใชเคร่ืองหมายชี้ตําแหนงหรือเคอรเซอรเมาสเพ่ือเลือกราคาใหม

#### **4.2.การใชเสนเป็น Trailing Stop, Timed Stop หรอื Take-Profit**

คุณสามารถใช Smart Lines เพื่อวางคำสั่ง Stop, Take-Profit หลายคำสั่งหรือวางคำสั่งปิดเพียงบางส่วนได้ เส้นทุกประเภทในซอฟต์แวร์ MT4 มีตัวเลือกให้หลายแบบ:

- ี 1. เส*้นแนวนอน* ให้คุณสามารถตั้งค่า stop-loss หรือ take-profit ได้หลายครั้งสำหรับจำนวนคำสั่งใดๆ (การปิดบางสวนสามารถปรับใชไดเชนกัน)
- 2. *เส้นแนวตั้ง* สามารถสั่งปิดบางส่วนหรือทั้งหมดตามเวลาสำหรับคำสั่งทั้งหมดและคำสั่งใดๆ
- 3. เสนทแยง ให้คุณตั้งค่าและแก้ไข Trailing Stop และ Trailing Take-Profit (หมายเหตุ: เสนประเภทนี้ใหคุณสามารถปิดบางสวนไดเชนกัน คุณจึงสามารถจัดเรยีง Trailing Stop หลายคร้ังไดในคําส่ังเดียว)

เสนประเภทตางๆ สามารถใชรวมกันได

- 1. เปิดคำสังใดๆ โดยไม่มี Trailing Stop (สามารถมี Take Profit หรือ Stop Loss ได้ตามที่ต้องการ)
- 2. วางเส้นใดก็ได้ในกราฟผ่านทาง  $\vert -\vert$  ปุ่ม
- 3. *alt+ค*ลิก ที่เส้นในกราฟเพื่อเปิดหน้าต่าง *Smart-Lines*
- 4. เลือกวาเสนนี้มีจุดประสงคเพ่ือเป็น T/P หรอื S/L และ
- 5. ตรวจสอบไห้แน่ไจว่าได้กำหนดคำสั่งต่างๆ อย่างถูกต้องตามที่ต้องการ

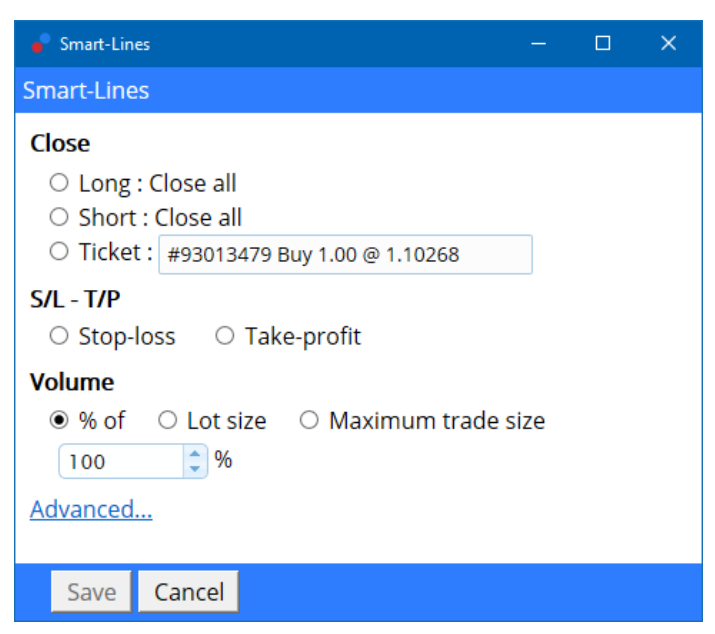

หลังจากยืนยันแล้ว เส้นจะเปลี่ยนเป็นสีส้มและ SL หรือ TP จะถูกตั้งค่าโดยอัตโนมัติ

ทันทีที่ราคาขามเสนไป คําส่ังปิดของคุณจะถูกดําเนินการ

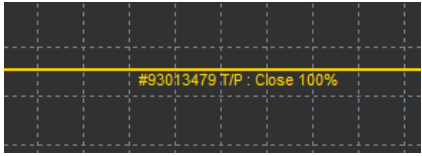

#### **4.2.1.ปิดคําส่ังบางสวนดวย Smart Lines**

เป็นไปไดที่จะปิดคําส่ังเพียงบางสวน คุณมีสามทางเลือกในการทําเชนนี้

- 1. เป็นเปอรเซ็นตผานการปิดคําส่ังที่ตองการบางสวน
- 2. ควบคุมคำสั่งผ่านขนาดล็อต คุณสามารถทำไห้คำสั่งปิดได้ตามจำนวนล็อตหรือสัญญาที่ต้องการ เมื่อไปถึงราคาเป้าหมาย
- 3. *ขุนาดการเทรดสูงสุด* เปิดให้จำนวนปริมาณคำสั่งที่แน่นอนที่คุณระบุไว้เปิดอยู่ในฟิลด์ที่เกี่ยวข้อง หากคำสั่งอยู่ที่ 10 สัญญาและคุณกำหนดขนาดการเทรดสูงสุดไว้ที่สอง เมอถึงราคาเปาหมายจะเป็นการปิดแปดสัญญาและไมเปลี่ยนแปลงสองสัญญา หากมีหลายคำสั่ง จะมีเพียงหนังคำสั่งที่มีสองสัญญาที่ปลอยไห้เปิดไว้

.ภายใต้ *ขึ้นสูง* คุณสามารถใช้การตั้งค่าเพิ่มเติมเพื่อเพิ่มประสิทธิภาพการเทรดของคุณให้มากขึ้นอีก รวมถึง:

- ี 1. *ลบคำสั่งทีุ่รอดำเนินการ -* เมื่อถึงเส้นเป้าหมาย คำสั่งที่รอดำเนินการทั้งห<sub>ุ่</sub>มดจะถูกยกเลิกและลุบออก
- 2. *เก็บเส้นนี้ไว้หลังจากมีการดำเนินการ –* เส้นจะยังคงอยู่ในกราฟหลังจากที่ดำเนินการตามฟังก์ชันแล้ว
- 3. ลบเสนนี้หากมีการดำเนินการในเสนอีน เส้นนี้รวมถึงหน้าที่ของมันจะถูกลบหากมีการดำเนินการในเสนอื่น <sub>.</sub>
- 4. *ปิดคำสั่งแต่ละรายการ* เมื่อคุณปิดคำสั่งบางส่วนหลายคำสั่ง คำสั่งที่เหลือจะรวมเป็นหนิงคำสั่งที่ยังเหลืออยู่ คุณสามารถปิดไช้งานได้ด้วยการทำเคร่องหมายชองนั

โปรดทราบว่าเพื่อให้ Smart Lines ทำงานได้อย่างถกต้อง ซอฟต์แวร์ MetaTrader จะต้องยังคงเปิดอยู่

นอกจากนี้ขอมูล Smart Lines จะถูกบันทึกไวในเคร่ือง

ซิ่งหมายความว่าคุณจะไม่เห็นเส้นหากคุณเข้าถึงบัญชีเดียวกันบนพีซีเครื่องอื่น หากซอฟตแวร MetaTrader ถูกปิด จะไม่มีการดำเนินการ S/L, T/P หรือ Trailing Stop

#### **4.3.การดูและเปลี่ยนแปลงรายละเอียดคําส่ัง**

คุณสามารถเปิดหนาตางปอปอัพสําหรับแตละคําส่ังไดโดยคลิกที่เคร่ืองหมายบนกราฟ

หน้าต่างนี้จะแสดงว่าเข้าใกล้ S/L และ T/P มากเพียงใด (เช่น สำหรับคำสั่งซื้อ ระยะห่างจากราคาเสนอชื่อปัจจุบันจนถึง S/L) นอกจากนี้จะแสดงผลกระทบต่อยอดเงินด้วยหากแตะ S/L หรือ T/P

กําไรหรือขาดทุนของคําส่ังในปัจจุบันจะปรากฏที่มุมบนขวา เม่ือคลิกที่หมายเลขนี้คุณสามารถปรับคานี้เพ่ือเลือกแสดง Pips หรือสกุลเงินได้

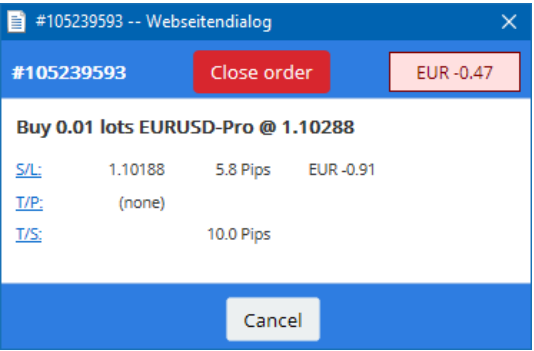

ปุ่ม*ปิดคำสั่ง*สีแดงใช้เพื่อปิดคำสั่ง ยิ่งกว่านั้น คุณสามารถปรับ S/L, T/P หรอ Trailing Stop ไดผานชองปอนขอมูลที่เกี่ยวของในไดอะล็อกนี้

้นอกจากนี้ คุณสามารถปิดคำสั่งบางส่วนได้โดยคลิกที่ปิด*บางส่วน* 

## **5.ฟีเจอรอ่ืนๆ**

### **5.1.การต้ังคาและการปิดใชงาน Hedging**

หากต้องการปรับการตั้งค่า Mini Terminal ของคณ:

- ี่ 1. คลิกที**่ 0** ปุ่ม*เครื่องมือ* และ
- 2. เลือก*การตั้งค่า*

ด้วยวิธีนี้ คุณสามารถปิดใช้โดอะล็อกยืนยันสำหรับการเปิดและปิดคำสั่ง (เชน เปิดใช้งาน *one-click-trading*) และเปิดใช้งานหรือปิดใช้งาน Hedging

โดยคาเริ่มตน Mini Terminal จะทําตามการทํางานปกติของ MT4 และใหคุณสามารถเปิดคําส่ังซ้ือและขายไดในเวลาเดียวกัน หากคุณเปิดโหมด Non-Hedging คำสั่งซื้อจะปิดคำสั่งขายและเช่นเดียวกันในทางกลับกัน ยกตัวอย่างเช่น:

- 1. หากคุณซ้ือ 0.10 ล็อตและวางคําส่ังขาย 0.30 ล็อต หากเป็นเชนนี้
- 2. คําส่ังซ้ือจะปิด และ
- 3. จะวางคําส่ังขายดวยยอด 0.20 ล็อต

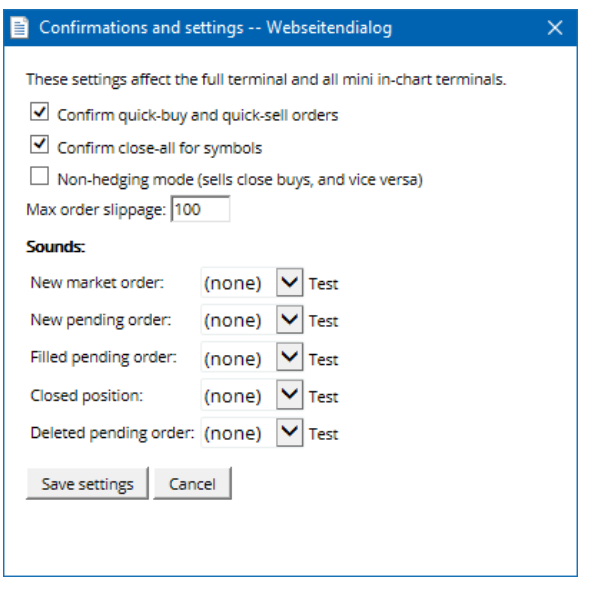

โดยปกติ การปิดใช้งานโหมด Hedging จะเพิ่มความเร็วในกระบวนการปิดคำสั่ง ยกตัวอย่างเช่น:

- 1. เมื่อคุณมีสถานะ DAX40 จำนวน 5 สัญญา และต้องการปิดอย่างรวดเร็ว (เช่น ด้วยการปิด Hedging) คุณเพียงแค่
- 2. คลิกที่ปุมขายเพ่ือปิดคําส่ังซ้ือที่เปิดอยูในปัจจุบันที่ราคาลาสุด

หากตั้งค่า Hedging เปิดใช้งานอยู่ คำสั่ง Sell ใหม่จะเปิดขึ้น - ทำให้คณมี DAX40 ในสถานะ Long 5 สัญญาและสถานะ Short ใน DAX40 อีก 5 สัญญาเทากัน

การปิดใชงาน Hedging ชวยใหคุณสามารถปิดคําส่ังบางสวนไดอยางรวดเร็วเชนกัน

#### **5.2.การแจงเตือนดวยเสียง**

นอกจากนี้ เมนูที่แสดงให้คุณสามารถตั้งคาการแจ้งเตือนด้วยเสียงสำหรับเหตุการณบางอยางได้อีกด้วย เลือกเสียงและต้ังคากับหน่ึงในเหตุการณตอไปนี้:

- 1. คําส่ังเขาตลาดใหม
- 2. คําส่ังที่รอดําเนินการใหม
- 3. เปิดใชงานคําส่ังที่รอดําเนินการ
- 4. ปิดสถานะ
- 5. ลบคําส่ังที่รอดําเนินการ

ปุ่ม*ทดสอบ*ให้คุณแสดงรายการเล่นเสียงที่เลือกได้

ตรวจสอบใหแนใจวาคุณไดบันทึกการต้ังคาแลว มิฉะน้ันจะถูกยกเลิก

#### **5.3.ทํางานอัตโนมัติ**

คุณสามารถดูรายการการทํางานอัตโนมัติที่ Mini Terminal สามารถดําเนินการไดอยางอิสระในเวลาใดก็ไดรายการนี้ประกอบดวย Trailing Stop และคำสั่ง OCO ทั้งหมดและสามารถเข้าถึงได้โดย:

- 1. คลิกปุมเคร่ืองมือ และ
- 2. เลือกทํางานอัตโนมัติ

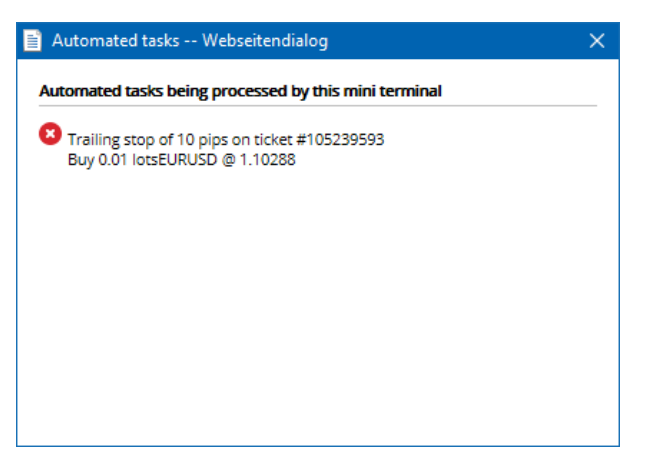

#### **5.4.การแยกจากหนาตาง Mini Terminal**

นี่จะชวยใหคุณสามารถเทรดจากหลายหนาจอไดในเวลาเดียวกัน

คุณสามารถแยกจาก Mini Terminal ใหเป็นหนาตางลอยไดโดย:

- 1. คลิกที่ **O** ปุ่ม*เครื่องม*ือ และ
- 2. เลือกแยกจากเทอรมินอล

คุณสามารถเทรดต่อได้ขณะที่เทอร์มินอลแยกออกจากกราฟ

หากตองการรวมเขากับเทอรมินอลอีกคร้ัง:

- 1. คลิกปุ่ม*เครื่องมือ*อีกครั้ง และ
- 2. เลือกรวมเขาเทอรมินอล

เมื่อเปิดไข้ Mini Terminal คุณสามารถกำหนดได้ว่าต้องการตั้งไห้ อย*ีด* ู ดานหนาเสมอหรอืไม

เม่ือคุณเปิดใชงานฟังกช่ันนี้Mini Terminal จะปรากฏใหเห็นแมวาคุณจะเปิดหนาตางใหมก็ตาม นิจะเป็นประโยชน์อย่างยิ่งหากคุณต้องการใช้ Tick Chart ใน MT4 อยางไรก็ตาม ฟังก์ชั้นนี้ถูกปิดใช้งานโดยค่าเริ่มต้น หากต้องการเปิดใช้งาน ใหเลือกตัวเลือก *Detached Topmost* ในแท็บอินพุตของไดอะล็อกเริ่มต้น Mini Terminal ของคุณเป็น *True* 

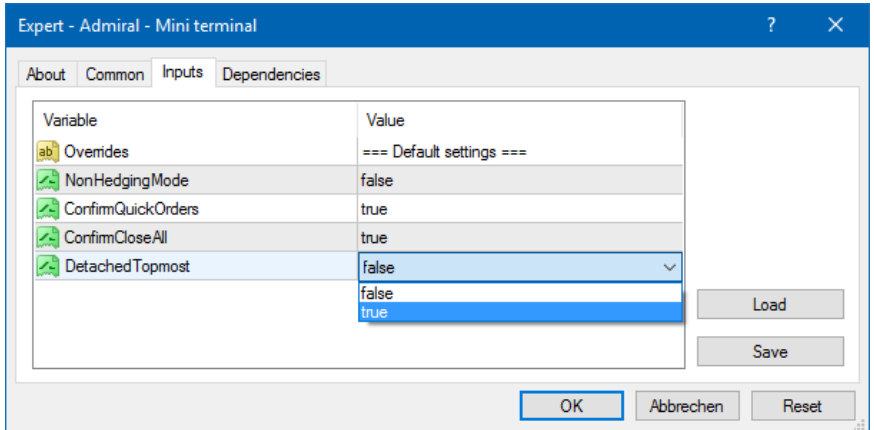

Tick Chart ใน MT4 และฟังก์ชั่นอื่นๆ ใช้ได้กับเทคโนโลยี EA MT4 เปิดให้กราฟใช้งาน EA ได้ทีละหนึ่งตัวเท่านั้น

หากคุณต้องการใช้ Tick Chart และ Mini Terminal ในเวลาเดียวกัน ให้เปิดกราฟ MT4 อีกอันและเปิดใช้งาน Mini Terminal จากที่นั้น เป็นไปได้ที่จะไขทึ่งคู่สำหรับสกุลเงินเดียวกัน

#### **5.5.การถอดกราฟ**

คุณสามารถถอดกราฟออกจาก MetaTrader 4 ได้ เช่น เพื่อย้ายไปยังหน้าจออื่น หากต้องการทำเช่นนี้:

- 1. คลิกปุมเคร่ืองมือ และ
- 2. เปิดใช้งานตัวเลือก*แยกกราฟ*

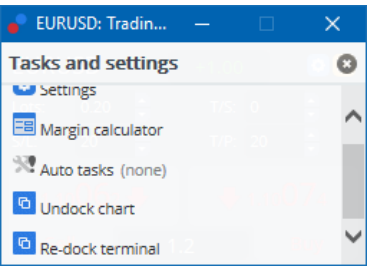

ตัวกราฟจะแยกออกจาก MetaTrader 4 เพ่ือใหคุณสามารถยายไดอยางอิสระ

ี่ หากต้องการย้อนกลับการตั้งค่านี้ เพียงคุณทำซ้ำขั้นตอนแยก จากนั้นเลือก*รวมกราฟ* 

### **6.Trading Simulator**

Trading Simulator ให้คุณสามารถทดสอบกลยุทธ์การเทรดด้วยข้อมลในอดีตและวิเคราะห์ผลลัพธ์ได้ด้วยตนเอง หากต้องการเข้าถึง Trading Simulator ให้ใช<sup>้ ได</sup>้ ไอตอนหรือกด Ctrl+R

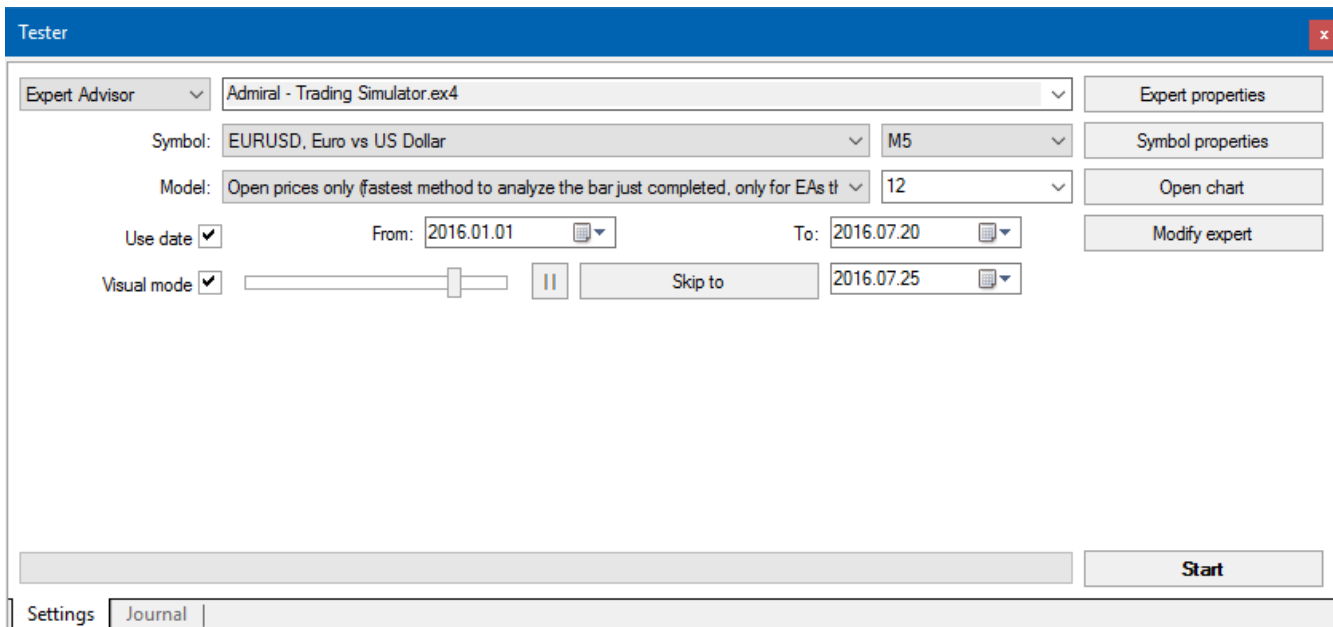

การเทรดดําเนินการผานอินเทอรเฟซ Mini Terminal

### **6.1.การต้ังคาเคร่ืองมือทดสอบกลยุทธ**

เปิดเครื่องมือทดสอบกูลยุทธ์โดยการคลิก <sup>แก</sup>่ ไอคอนหร<sup>ิ</sup>อกด Ctrl+R เลือก Expert Advisor ที่ชื่อว่า *Admiral - Trading Simulator.ex4* จากนั้นตั้งตราสารสำหรับการเทรทดและกรอบเวลา

หากคุณไม่ทราบว่าต้องใช้รูปแบบการทดสอบใด ให้เลือก*ราคาเปิดเท่านั้น* การตั้งค่าอื่นๆ ควรใช้โดยผู้ใช้ที่มีประสบการณ์เท่านั้น

ถัดไป ใหเลือกชวงเวลาที่คุณตองการ ตรวจสอบใหแนใจวามีขอมูลในอดีตเพียงพอในชวงเวลานี้นอกจากนี้ใหเปิดใชงานโหมดภาพ

เพ่ือใหการจําลองมีความถูกตองมากข้ึน ใหปรับยอดคงเหลือในบัญชีเริ่มตนในตัวเลือก EA เพ่ือใหตรงกับบัญชีจริงของคุณ

#### **6.2.เริ่มตนทดสอบ**

คลิกปุ่ม*เริ่มต้น* เมื่อการตั้งค่าทั้งหมดถูกปรับอย่างถูกต้องเพื่อเริ่มการจำลอง

จากนั้นกราฟไหมจะเปิดข้นมา ในตอนแรก การทดสอบจะหยุดชั่วคราวเพ่อให้คุณมีเวลาพอที่จะปรับแต่งกราฟตามที่คุณตองการ คุณสามารถเปลี่ยนสีกราฟและเพิ่มอินดิเคเตอรในกราฟไดตามปกติ

คุณสามารถบันทึกและโหลดเทมเพลตสำหรับกลยุทธ อินดิเคเตอร์ และการปรับแต่งสีที่คุณใช้เป็นประจำเพื่อประหยัดเวลา เพยงแคโหลดเทมเพลตของคุณหลงจากคล<sub>ิ</sub>กบุม*เรมตนทดสอบ*เพอบรบเชกอนทจะยกเลกการหยุดกระบวนการจรงช่วคราว

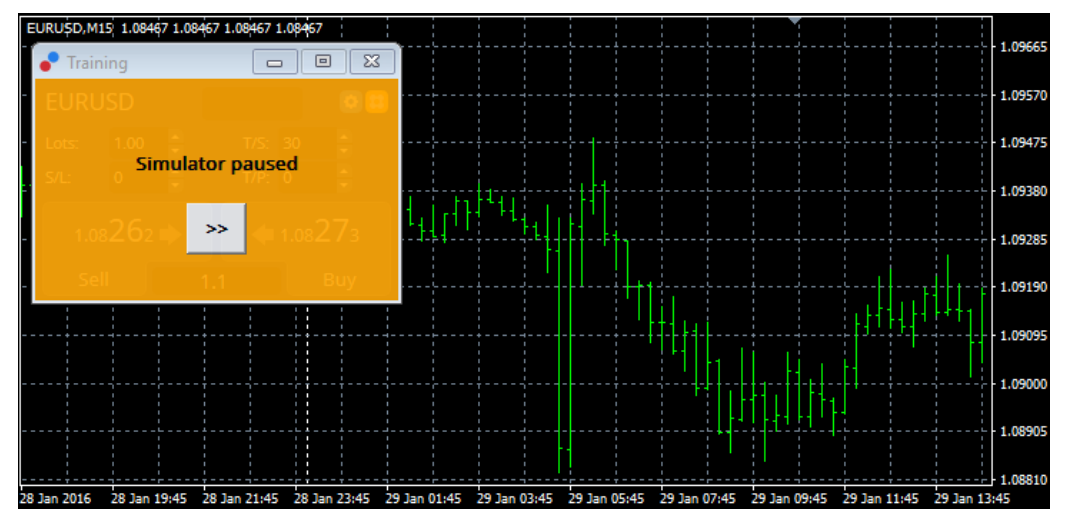

เมื่อทุกอย่างเรียบร้อยแล้ว ให้คลิกที่ปุ่ม >> เพื่อยกเลิกการหยุดชั่วคราวและเริ่มต้นการจำลอง

### **6.3.เทรดดวย Trading Simulator**

การทดสอบจะเริ่มทํางานทันทีที่คุณกดปุม >> ใชแถบเล่ือนในอินเทอรเฟซเคร่ืองมือทดสอบกลยุทธเพ่ือปรับความเร็วหรือหยุดกราฟท้ังหมดหากตองการ

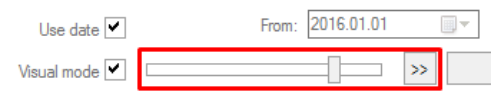

ี การเทรดด้วย Trading Simulator ทำงานเหมือนที่อธิบายไว้ก่อนหน้านี้ในคู่มือ คุณสามารถเข้าถึงฟังก์ชั่นการเทรดทั้งหมดที่ Mini Terminal มีใหคุณใชในกราฟ MT4 ปกติเชน เคร่ืองคํานวณการเทรดหรือ Smart Lines

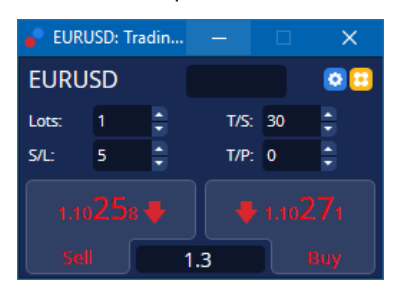

### **6.4.เสร็จสิ้นการทดสอบ**

เมื่อคุณเสร็จสิ้นการทดสอบแล้ว ให้ใช้ปุ่ม*หยด*ในอินเทอร์เฟซเครื่องมือทดสอบกลยทธ์ Mini Terminal ใน Trading Simulator จะแสดงผลการทดสอบของคุณ

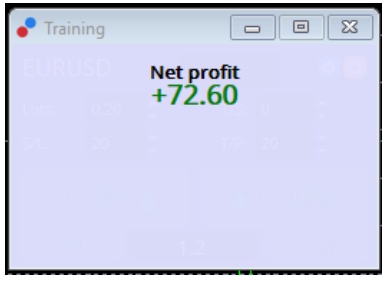

แท็บเมนของแท็บกลยุทธ์มีภาพรวมเพิ่มเติมและสถิติที่ครอบคลุมสำหรับการเทรดทั้งหมดที่ทำระหว่างการทดสอบ นี่จะชวยคุณในการวิเคราะหและประเมินกลยุทธของคุณ

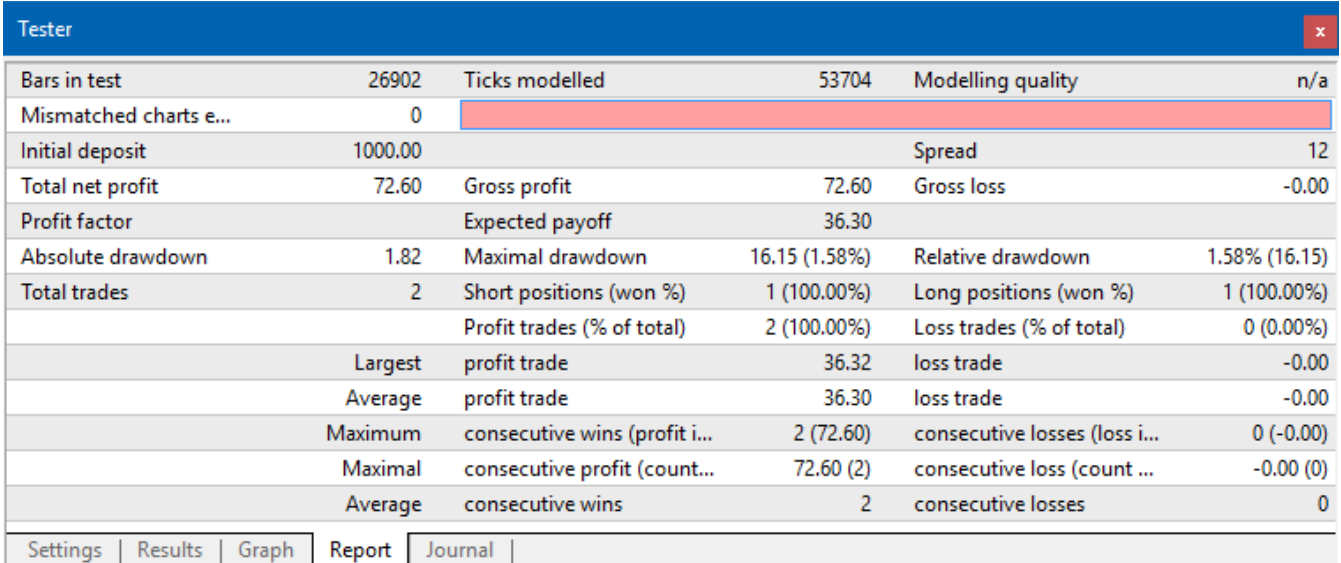

## **7.คําถามที่พบบอย**

- 1. **Expert Advisor ใชงานไดหรอื ไม?** สว นขยายทํางานผานเทคโนโลยีEA และใชงานไดเฉพาะในขณะที่การต้ังคา Auto*Trading* เปิดใช้งานอยู่ ซิงจะระบุได้โดยหน้ายิ้มที่มุมบนขวาของกราฟและลูกศรสีเขียวบนปุ่ม AutoTrading ในอนเทอร์เฟซเมนุของคุณ
- 2. **ฉันสามารถใชอินเทอรเฟซหลายภาษาในภาษาของฉันไดหรอื ไม?** สว นขยายรองรับในหลายภาษา ไดแก เยอรมัน ฝร่ังเศส และสเปน หากคุณใชซอฟตแวรในภาษาอ่ืนที่ไมใชภาษาอังกฤษและ Mini Terminal ของคุณไม่สามารถแสดงภาษาที่เลือกได้อย่างถูกต้อง โปรดตั้งค่า MetaTrader ของคุณเป็นภาษาอังกฤษ รีสต่วรมและเที่ย์ลักบยู่กักกับวาษามียื่นต้องบิ้วร ย์เทงรู้ผู้ภัยอบที่เขขวสเตมากลังก็ยักงาคั่ง
- 3. **ใชสวนขยายไดเพียงหน่ึงตัวตอคร้ังใชหรือไม?** สามารถเปิดใชงาน Expert Advisor ไดเพียงตัวเดียวตอกราฟ
- หากคุณต์องการเปิด EA ตัวที่สอง คุณต์องเปิดกราฟที่สองของสัญลักษณ์เดียวกันและไข้ EA ที่คุณต้องการที่นั่น
- 4. **สวนขยายสามารถใชงานบน Mac OS ไดหรอื ไม?** ไมได
- 5. **สวนขยายสามารถใชงานบน MT5 ไดหรอื ไม?** ไมได
- 6. **เหตุใด Mini Terminal จึงหยุดแสดงปายกํากับสําหรับคําส่ังตางๆ?** Mini Terminal สามารถแสดงปายกํากับไดสูงสุด 20

คำสั่งเท่านั้น เมื่อมีการเปิดคำสั่งมากกว่า 20 รายการ ปายกำกับจะจางหายไปเพื่อลดความยุ่งเหยิง คุณสามารถเปิดใช้งานป้ายกำกับอีกครั้งได้โดยการปิดคำสั่งจนกว่าจำนวนรวมทั้งหมดจะต่ำกว่า 20 อีกครั้ง

- 7. **เหตุใดฟีเจอรSupreme Edition หยุดทํางานในบัญชที ดลองของฉัน?** เม่ือคุณเห็นการแจงเตือนที่บอกวา หากตองการใช *Supreme Edition ต่อ โปรดสมัครบัญชีจร*ิง การใช<sub>้</sub>งานสวนขยาย Supreme ฟร<sup>ี</sup> 30 วันของเราหมดเวลาแล้ว
- คุณสามารถติดตอฝายสนับสนุนลูกคาของเราและขอใหมีการเปิดใชงานฟีเจอรเหลานี้อยางถาวรสําหรับบัญชีทดลองของคุณ 8. **เป็นไปไดหรือไมที่จะลบสวนขยายบางตัวออกจากซอฟตแวรMetaTrader?** ไดคุณสามารถลบ Expert Advisor หรอือินดิเคเตอรไดโดยคลิกขวาในหนาตาง Navigator
- 9. **เหตุใดทุกคําส่ังถึงตองการการยืนยันในแตละรายการ?** ไมไดเปิดใชงาน One-Click Trading โปรดเปิดใชงานในเมนูการต้ังคา Mini Terminal ตามที่ไดอธิบายไวใน 5.1

## **8.ขอมูลเพิ่มเติม**

#### **ขอปฏิเสธการรับผิด:**

Admirals SC Ltd ใหบริการสวนเสริมเหลานี้โดยไมคิดคาใชจาย โดยอิงจากเทคโนโลยีExpert Advisor ใน MT4 เชน เดียวกับ EA ทั้งหมด สิ่งเหล่านี้จะใช้งานได้ก็ต่อเมื่อ MetaTrader ของคุณสร้างการเชื่อมต่อกับอินเทอร์เน็ตและเซิร์ฟเวอร์ของเรา Admirals SC Ltd ไดทดสอบอยางถี่ถวนและเช่ือม่ันในความนาเช่ือถือทางเทคนิคของพวกเขา อยางไรก็ตาม เชนเดียวกับเทคโนโลยีท้ังหมด อาจเกิดความผิดปกติที่ไมสามารถแกไขไดอยางสมบูรณ

โปรดตรวจสอบให้แน่ใจว่าคุณเข้าใจการทำงานของส่วนเสริมและปลักอินทั้งหมดอย่างถ่องแท้ เชน

โปรดทดสอบการใชงานดวยบัญชทีดลองฟรขีอง Admirals SC Ltd. ท้ังนี้Admirals SC Ltd

ไมสามารถรับผิดชอบตอความสูญเสียหรือความเสียหายอ่ืน ๆ ที่เกิดจากความยุงยากทางเทคนิค